## **Population Pyramid**

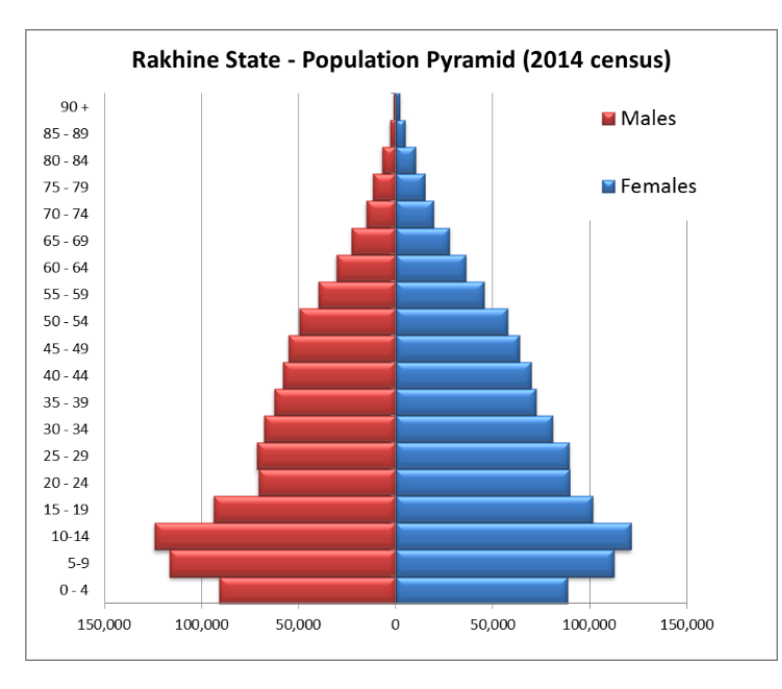

အသက်အလိုက် ကျား/မ အရေအတွက်ကို နိုင်းယှဉ်ကြည့်ရှုလိုသောကြောင့် Population Pyramid ကို ဆွဲခြင်းဖြစ်သည်။ ပုံကို ကြည့်ခြင်းအားဖြင့် မည်သည့် အသက်အရွယ်တွင် လူဦးရေ အများဆုံး / အနည်းဆုံး ရှိနေသည်ကို မြင်တွေ့နိုင်ပါသည်။

## **How to do**

- 1. Open the sample data file: **"Distance\_Learning\_Excel2010- 2016\_Population\_Pyramid\_Chart\_Version1\_18Jun2019\_SampleData.xlsx",** and then go to "**Pyramid**" sheet
- 2. Multiply "Males" data with "-1"
- 3. Select data table
- 4. Click Insert -> Charts -> Bar -> 2 D Bar -> Clustered Bar
- 5. Click on "Female" data bar and then Right Click
- 6. Choose "Format Data Series"
- 7. Click Series Options -> Series Overlap -> 100%, Gap Width -> 0%

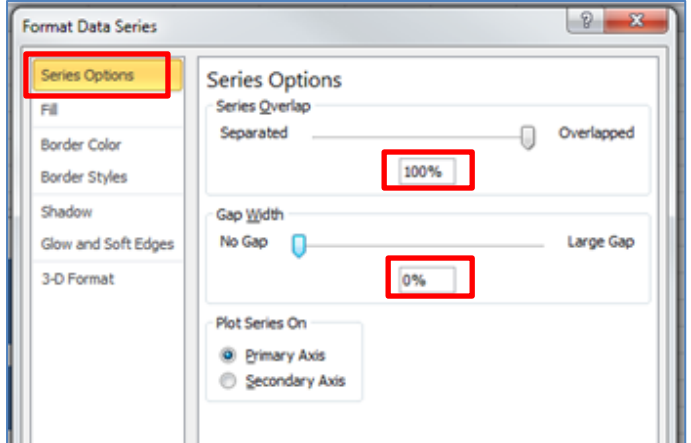

- 8. Format Vertical Axis
- Click on Vertical Axis and then Right Click > Format Axis
- Click Axis Options -> Axis Labels -> Low
- 9. Format Horizontal Axis
- Click on Horizontal Axis and then Right Click > Format Axis
- $Click Number > Customer > #, # #0; #, ##0$
- 10. Change style
- Select the chart
- Go to Design tab

- Click – Chart Styles -> Style 26